# **Kramer Electronics, Ltd.**

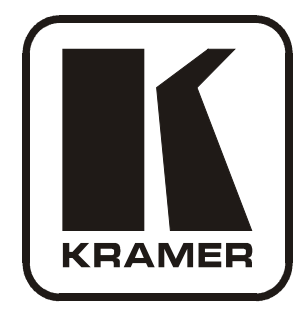

# **USER MANUAL**

## **Model:**

## **RC-8IR**

*Universal Room Controller*

Download from Www.Somanuals.com. All Manuals Search And Download.

## **Contents**

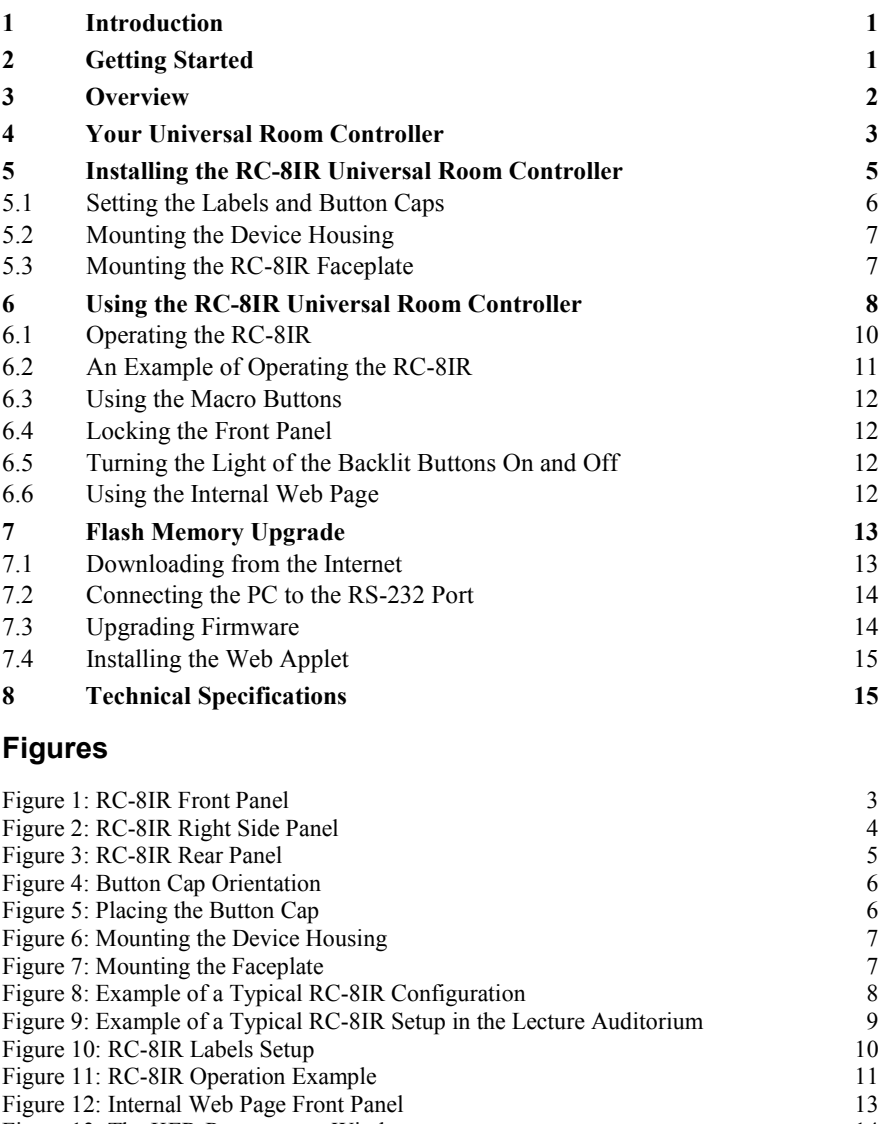

[Figure 13: The KFR-Programmer Window](#page-16-2) 14

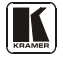

## **Tables**

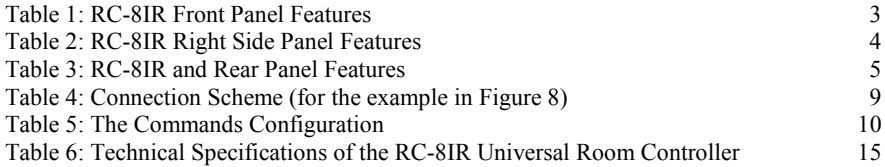

#### <span id="page-3-0"></span>**1 Introduction**

Welcome to Kramer Electronics! Since 1981, Kramer Electronics has been providing a world of unique, creative, and affordable solutions to the vast range of problems that confront the video, audio, presentation, and broadcasting professional on a daily basis. In recent years, we have redesigned and upgraded most of our line, making the best even better! Our 1,000-plus different models now appear in [1](#page-3-2)1 groups<sup>1</sup> that are clearly defined by function.

Congratulations on purchasing your Kramer **RC-8IR** Universal Room Controller, which is designed to let an instructor enter a multimedia classroom and operate an A/V system with ease.

The package includes the following items:

- **RC-8IR** device housing and separate faceplate
- One 3.5mm to IR emitter control cable
- This user manual<sup>[2](#page-3-3)</sup>
- Configuration software

#### <span id="page-3-1"></span>**2 Getting Started**

This user manual is written for the end user. Refer to the separate online RC Configuration and Installation Guide for details of how to install and configure the Universal Room Controller<sup>[3](#page-3-4)</sup>

We recommend that you:

- Review the contents of this user manual
- Use Kramer high performance high resolution cables<sup>[4](#page-3-5)</sup>

<span id="page-3-5"></span><sup>4</sup> The complete list of Kramer cables is on our Web site at http://www.kramerelectronics.com

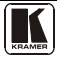

<span id="page-3-2"></span> <sup>1</sup> GROUP 1: Distribution Amplifiers; GROUP 2: Switchers and Matrix Switchers; GROUP 3: Control Systems; GROUP 4: Format/Standards Converters; GROUP 5: Range Extenders and Repeaters; GROUP 6: Specialty AV Products; GROUP 7: Scan Converters and Scalers; GROUP 8: Cables and Connectors; GROUP 9: Room Connectivity; GROUP 10: Accessories and Rack Adapters; GROUP 11: Sierra Products

<span id="page-3-3"></span><sup>2</sup> Download up-to-date Kramer user manuals from the Internet at this URL: http://www.kramerelectronics.com

<span id="page-3-4"></span><sup>3</sup> That provides information about how to set up the system. This online guide may well be updated on a regular basis. For the latest online guide, go to http://www.kramerelectronics.com

#### <span id="page-4-0"></span>**3 Overview**

Kramer's **RC-8IR** one-gang wall plate is a highly versatile controller interface that acts as an all-in-one extended remote control panel for control of A/V equipment—especially projectors and associated equipment—in any room (such as classrooms, boardrooms, or auditoriums). It streamlines operations and simplifies control by integrating audio, video, and computervideo sources into a centralized system.

The **RC-8IR** includes:

- An Ethernet port for configuration and control<sup>[1](#page-4-1)</sup>
- Configurable backlit buttons<sup>[2](#page-4-2)</sup> to set up any supported<sup>[3](#page-4-3)</sup> command
- Two bidirectional RS**-**232 wired serial ports, for universal display (for example, projectors) and switcher control, and one RS**-**485 serial port
- Two relays for the simplified and centralized control of room functions (such as lighting, closing blinds, screen settings, and so on)
- Two IR control ports
- An IR-learner for the customized control of external sources, receiving the IR commands from different remote transmitters without the need for an external IR remote control unit
- Macro mode operation, for programming up to 15 commands with the press of a single button, and summing up to a total of 120 commands
- Support for firmware upgrade

To achieve the best performance:

- Connect only good quality connection cables, thus avoiding interference, deterioration in signal quality due to poor matching, and elevated noiselevels (often associated with low quality cables)
- Avoid interference from neighboring electrical appliances and position your Kramer **RC-8IR** away from moisture, excessive sunlight and dust

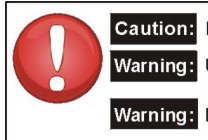

**Caution:** No operator serviceable parts inside unit

Warning: Use only the Kramer Electronics input power wall adapter that is provided with the unit

Warning: Disconnect power and unplug unit from wall before installing or removing the device or servicing unit

<span id="page-4-1"></span> <sup>1</sup> Of up to five machines with unique IP addresses

<span id="page-4-2"></span><sup>2</sup> Six buttons for RC-6IR, and eight buttons for the RC-8IR

<span id="page-4-3"></span><sup>3</sup> To be configured by the system integrator only

#### <span id="page-5-0"></span>**4 Your Universal Room Controller**

[Figure 1](#page-5-1) and [Table 2](#page-6-1) define the **RC-8IR** front panel:

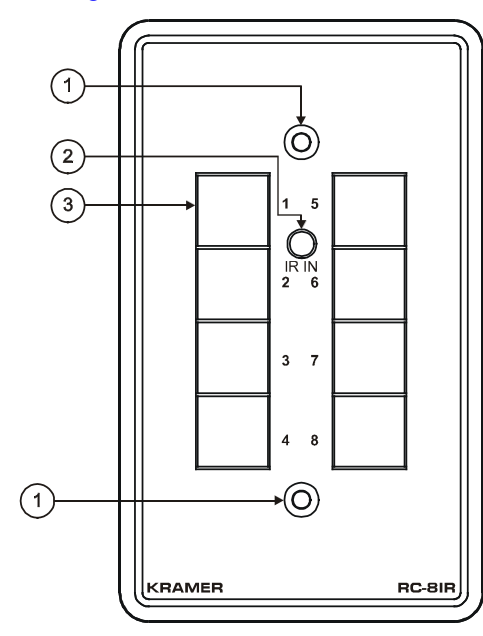

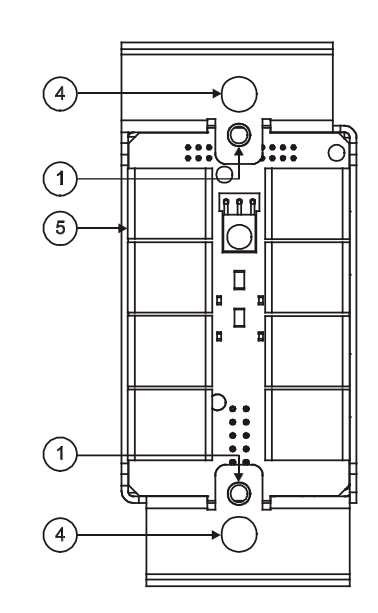

Front Panel with Faceplate Front Panel without Faceplate

*Figure 1: RC-8IR Front Panel*

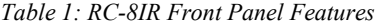

<span id="page-5-2"></span><span id="page-5-1"></span>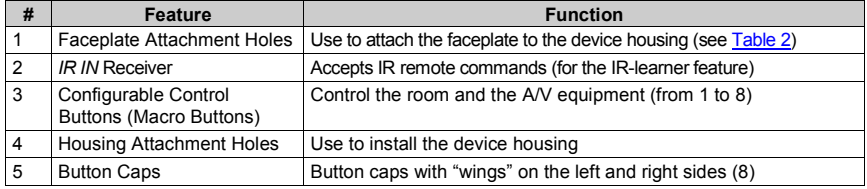

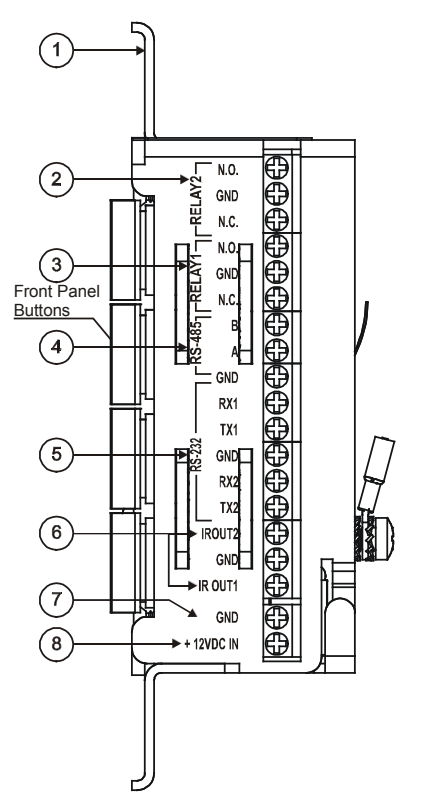

[Figure 2](#page-6-0) and [Table 2](#page-6-1) define the **RC-8IR** right side panel:

*Figure 2: RC-8IR Right Side Panel*

<span id="page-6-1"></span><span id="page-6-0"></span>

| #              | <b>Feature</b>                               | <b>Function</b>                                                                           |  |
|----------------|----------------------------------------------|-------------------------------------------------------------------------------------------|--|
| 1              | Housing and Faceplate Support                | Device housing supports the faceplate                                                     |  |
| 2              | RELAY2                                       | Connect each relay to a room item (such as lighting, screen                               |  |
| 3              | <b>RELAY1</b>                                | settings, blinds, and so on) <sup>1</sup>                                                 |  |
| $\overline{4}$ | RS-485 Terminal Block<br>Connector           | Connect to the RS-485 detachable terminal block on a switcher<br>or PC                    |  |
| 5              | RS-232 Terminal Block<br>Connector (1 and 2) | Connect to the RS-232 connector on the AV equipment or a PC or<br>other Serial Controller |  |
| 6              | IR OUT1 PIN                                  | Connect to an IR emitter cable                                                            |  |
|                | <b>GND PIN</b>                               |                                                                                           |  |
|                | IR OUT2 PIN                                  |                                                                                           |  |
| 7              | <b>GND PIN</b>                               | Connects (-) to the Ground                                                                |  |
| 8              | +12VDC IN PIN                                | Connects (+) to the connector for powering the unit                                       |  |

<span id="page-6-2"></span> <sup>1</sup> See the examples i[n Figure 4](#page-10-1)

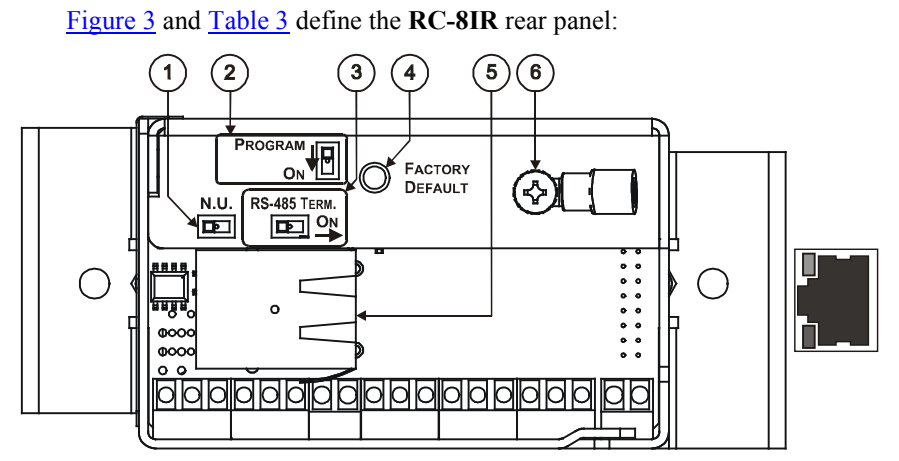

*Figure 3: RC-8IR Rear Panel*

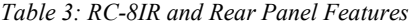

<span id="page-7-2"></span><span id="page-7-1"></span>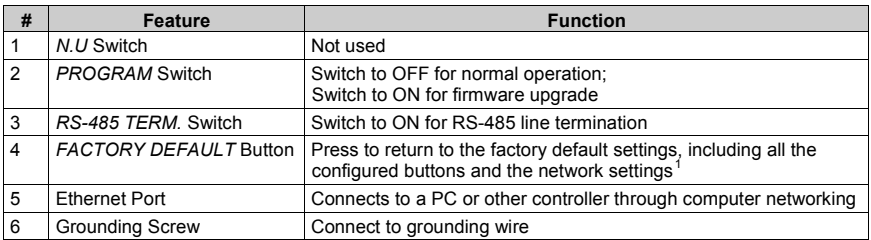

## <span id="page-7-0"></span>**5 Installing the RC-8IR Universal Room Controller**

This section describes the installation of the **RC-8IR** and includes:

- Setting up the labels on the buttons, according to your specific  $requirements<sup>2</sup>$  $requirements<sup>2</sup>$  $requirements<sup>2</sup>$
- Mounting the **RC-8IR** device to the wall
- Installing the button caps
- Mounting the faceplate
- Setting of the device

<span id="page-7-4"></span><sup>2</sup> It is recommended to place labels before mounting the faceplate

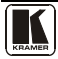

<span id="page-7-3"></span> <sup>1</sup> Including the factory default IP number: 192.168.1.39 (an IP number is a device's numerical address as expressed in the format specified in the Internet Protocol)

#### <span id="page-8-0"></span>**5.1 Setting the Labels and Button Caps**

To install the labels and button caps:

- 1. Remove the required labels from the supplied button label sheet.
- 2. Hold the button cap so that it is oriented as shown i[n Figure 4](#page-8-1) with the "wings" on the left and right sides, and insert the label inside the cap.

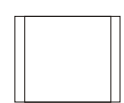

*Figure 4: Button Cap Orientation*

- <span id="page-8-1"></span>3. Repeat for all eight caps.
- <span id="page-8-2"></span>4. Retaining the orientation, place the eight button caps on the buttons of the **RC-8IR** (se[e Figure 5\)](#page-8-2).

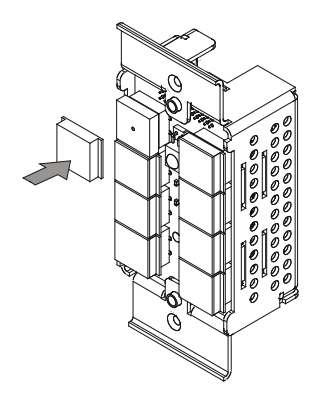

*Figure 5: Placing the Button Cap*

#### <span id="page-9-0"></span>**5.2 Mounting the Device Housing**

The device housing is mounted to the wall via the two housing mounting screws holes, as illustrated in [Figure 6:](#page-9-2)

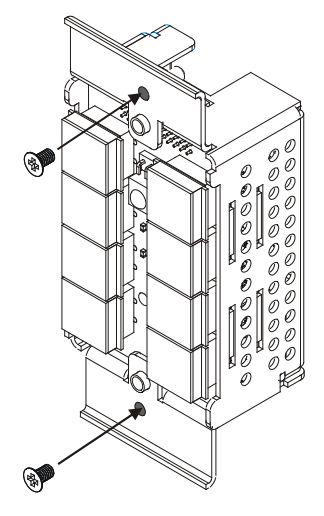

*Figure 6: Mounting the Device Housing*

#### <span id="page-9-2"></span><span id="page-9-1"></span>**5.3 Mounting the RC-8IR Faceplate**

- 1. Place the faceplate on the **RC-8IR** so that the two screw mounting holes are aligned (see [Figure 7\)](#page-9-3).
- 2. Insert the two mounting screws and tighten with a screwdriver.

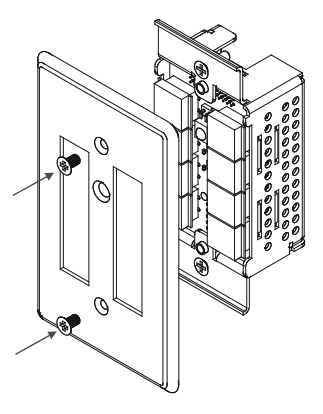

*Figure 7: Mounting the Faceplate*

<span id="page-9-3"></span>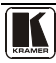

## <span id="page-10-0"></span>**6 Using the RC-8IR Universal Room Controller**

Connecting the inputs and the display Configuration via the Windows®- based configuration software and/or the IR learner<sup>[1](#page-10-2)</sup> is described in the RC Configuration guide. The cable installation process is not detailed in this user  $manual<sup>2</sup>$  $manual<sup>2</sup>$  $manual<sup>2</sup>$ .

The universal room controller is very easy to use, as the example in **[Figure 8](#page-10-1)** and  $Table 4$  defines<sup>[3](#page-10-4)</sup>:

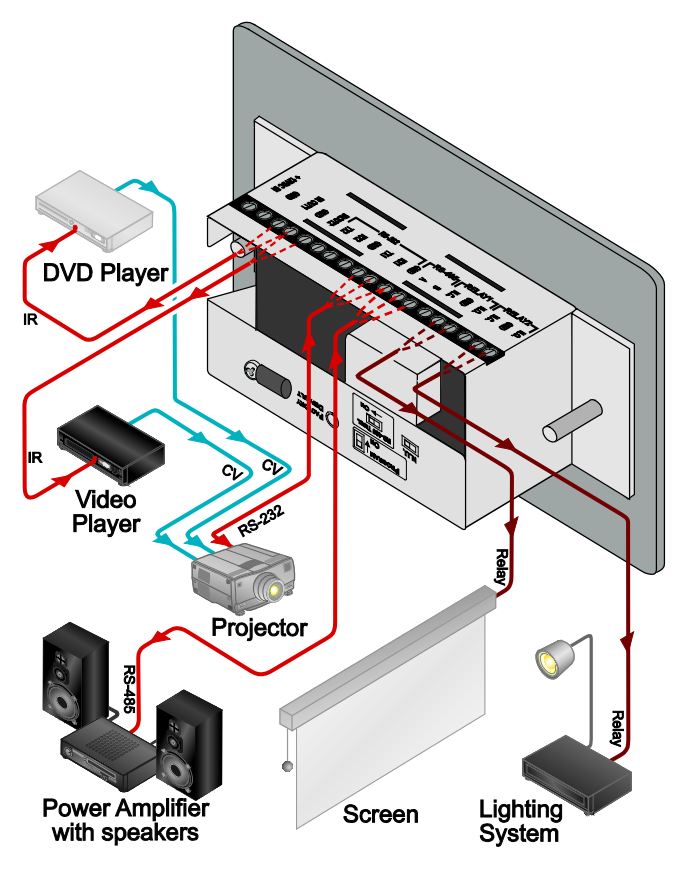

*Figure 8: Example of a Typical RC-8IR Configuration*

<span id="page-10-2"></span><span id="page-10-1"></span> <sup>1</sup> By authorized Kramer technical personnel or by an external system integrator

<span id="page-10-3"></span><sup>2</sup> Refer to the separate online "RC Configuration and Installation Guide" at http://www.kramerelectronics.com

<span id="page-10-4"></span><sup>3</sup> Your RC-8IR was installed and configured to suit your specific requirements. This example describes how to setup one of an unlimited number of available setups for the system

<span id="page-11-1"></span>

| This connector:                            | Controls:                          |  |
|--------------------------------------------|------------------------------------|--|
| RELAY2                                     | The lights                         |  |
| RELAY1                                     | The screen                         |  |
| RS-485 Terminal Block Connector            | A power amplifier (and speakers)   |  |
| RS-232 (TX1, RX1) Terminal Block Connector | A projector                        |  |
| IR OUT1 PIN <sup>2</sup>                   | A DVD player                       |  |
| IR OUT2 PIN <sup>2</sup>                   | A video player                     |  |
| Ethernet                                   | The RC-8IR via a remote control PC |  |
| A laptop is connected to the projector     |                                    |  |

*Table 4: Connection Scheme (for the example in [Figure 8\)](#page-10-1)*

<span id="page-11-2"></span>[Figure 9](#page-11-0) shows the **RC-8IR** built into a podium that is located in a lecture auditorium. An overhead projector and screen, speakers, lights; and a cabinet with a VCR, a DVD and an amplifier inside, are all controlled via the **RC-8IR**. The presenter's laptop is located on the podium, next to where the **RC-8IR** is mounted. It is also controlled by the **RC-8IR** and is used for presentations, slide shows and so on.

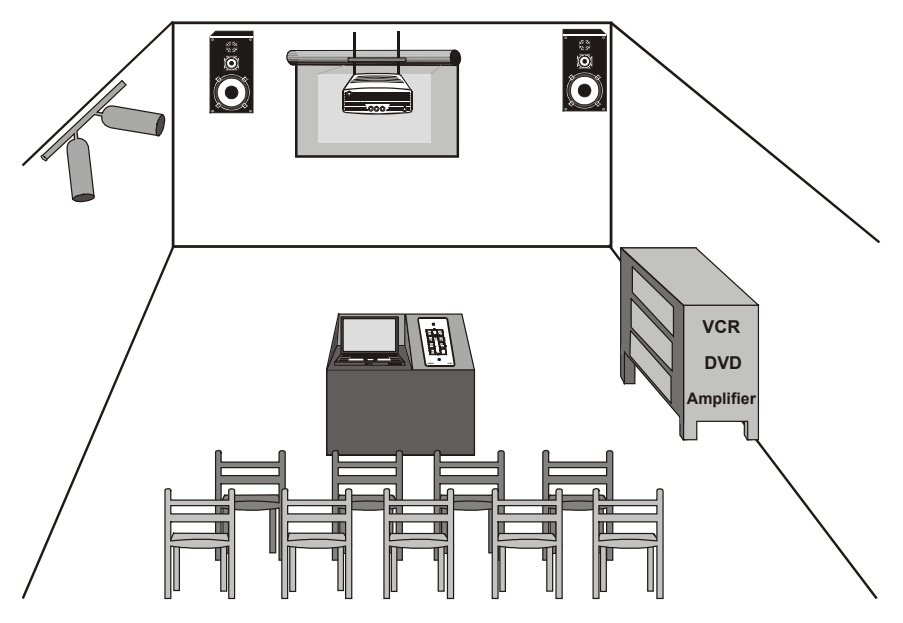

<span id="page-11-0"></span>*Figure 9: Example of a Typical RC-8IR Setup in the Lecture Auditorium*

<span id="page-11-4"></span><span id="page-11-3"></span><sup>2</sup> Connected via the IR emitter cable. IR OUT1 and IR OUT2 can each be connected to identical machines and still be controlled separately

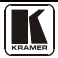

 <sup>1</sup> The second RS-232 port can be used to control another A/V unit or an LCD

#### <span id="page-12-0"></span>**6.1 Operating the RC-8IR**

In the following example<sup>[1](#page-12-3)</sup> that is illustrated in  $Figure 10$ , the **RC-8IR** is labeled with specific functions and each button is programmed<sup>[2](#page-12-4)</sup> to perform several tasks $3^{3}$  $3^{3}$  as defined in [Table 5.](#page-12-2)

<span id="page-12-2"></span>Each button may be assigned with up to 15 commands.

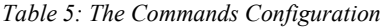

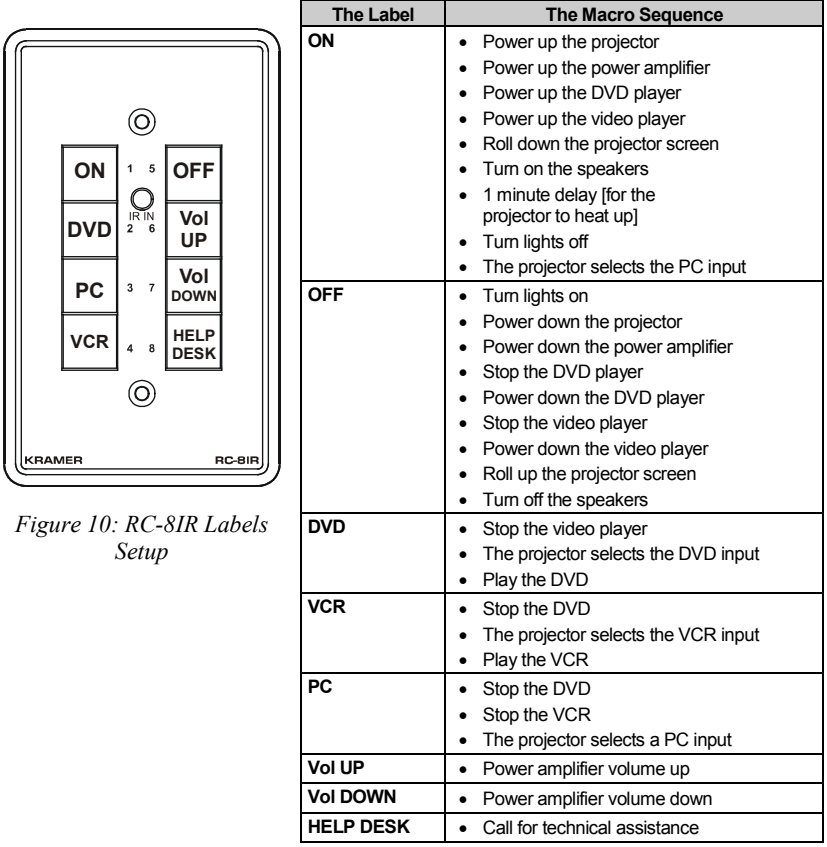

<span id="page-12-3"></span><span id="page-12-1"></span> <sup>1</sup> This is only one example among numerous possibilities, each button can be configured as required

<span id="page-12-4"></span><sup>2</sup> By the system integrator

<span id="page-12-5"></span><sup>3</sup> A macro sequence, including up to 15 commands per button, carried out one after the other

#### <span id="page-13-0"></span>**6.2 An Example of Operating the RC-8IR**

[Figure 11](#page-13-1) shows an operating example:

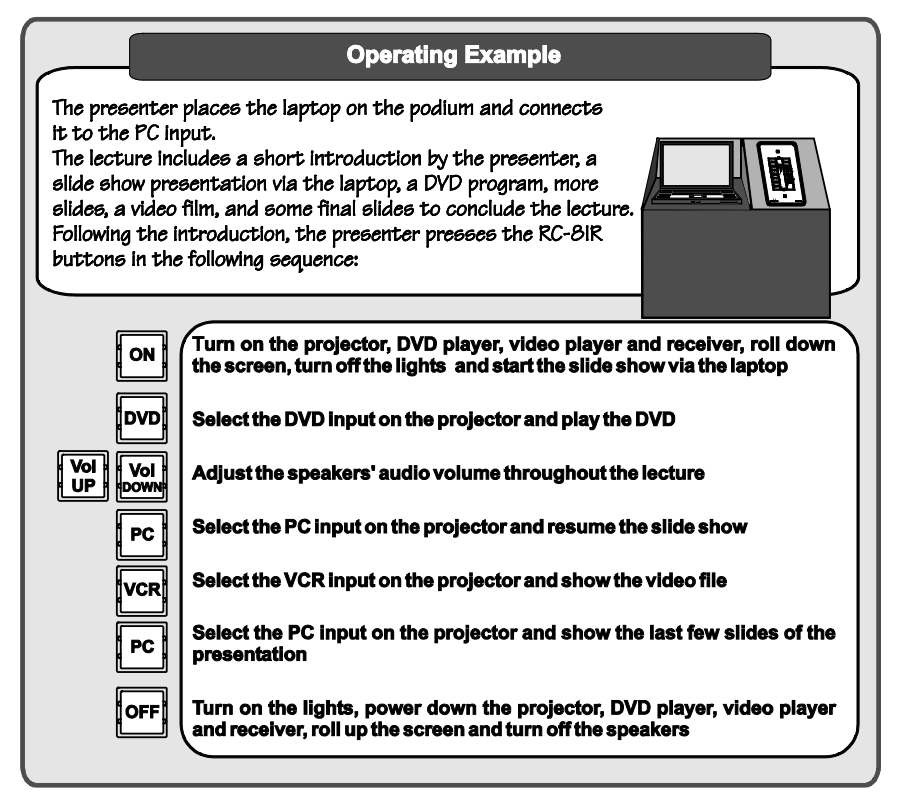

<span id="page-13-1"></span>*Figure 11: RC-8IR Operation Example*

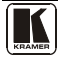

#### <span id="page-14-0"></span>**6.3 Using the Macro Buttons**

Pressing any button initiates a macro sequence<sup>[1](#page-14-4)</sup>, during which the button blinks (as programmed by the system integrator).

If during the macro sequence the button blinks faster than  $usual<sup>2</sup>$  $usual<sup>2</sup>$  $usual<sup>2</sup>$ , this indicates that a malfunction has been detected<sup>[3](#page-14-6)</sup> and the  $RC-8IR$  exits the macro sequence.

To solve the problem, summon technical help $^4$  $^4$ 

If you want to stop a macro sequence, press and hold that button for 5 seconds. The sequence will come to an end. You can resume operation by pressing any of the buttons<sup>[5](#page-14-8)</sup>. The unit will carry out the macro sequence commands from the beginning.

#### <span id="page-14-1"></span>**6.4 Locking the Front Panel**

The front panel can be locked to avoid unintended tampering with the buttons.

**To lock** the panel, press and hold buttons 4 and 8 simultaneously for about 2 seconds.

All the buttons blink momentarily and the panel is locked. When pressing a button at this stage, all the buttons blink twice.

**To unlock** the panel buttons, press the respective buttons once again. All the buttons blink momentarily and unlock. You can now use the buttons as usual.

#### <span id="page-14-2"></span>**6.5 Turning the Light of the Backlit Buttons On and Off**

When the room is darkened, the buttons can be illuminated for convenience.

To **turn on** the backlight, press buttons 3 and 7 simultaneously.

To **turn off** the backlight, press the respective buttons once again.

#### <span id="page-14-3"></span>**6.6 Using the Internal Web Page**

The internal Web page can be used to remotely operate the **RC-8IR** via the Ethernet.

To control your **RC-8IR** via the internal Web page, do the following:

<span id="page-14-4"></span> <sup>1</sup> The macro sequence can be carried out instantly or can take a while, depending on the delay times included in the sequence

<span id="page-14-5"></span><sup>2</sup> Six times per second, as compared with twice per second during normal operation

<span id="page-14-6"></span><sup>3</sup> For example, a faulty DVD player

<span id="page-14-7"></span><sup>4</sup> In this example, press the HELP DESK button

<span id="page-14-8"></span><sup>5</sup> Including the button you kept pressed to stop the macro sequence

- [1](#page-15-3). Type the unit's IP number<sup>1</sup> in the Address bar of your browser (or type The **RC-8IR** front panel is displayed on your screen (see **Figure 12**). any link defined by the system integrator).
- 2. Press the on-screen buttons to control the unit.

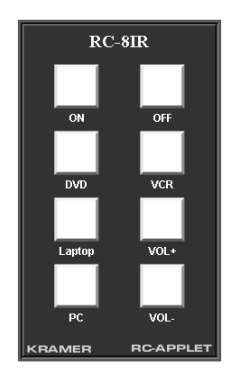

*Figure 12: Internal Web Page Front Panel*

## <span id="page-15-2"></span><span id="page-15-0"></span>**7 Flash Memory Upgrade**

The RC device firmware is located in FLASH memory, which lets you upgrade to the latest Kramer firmware version in minutes!

The process involves:

- Downloading the upgrade package from the Internet (see section  $7.1$ )
- Connecting the PC to the RS-232 port (see section [7.2\)](#page-16-0)
- Upgrading the firmware (see section [7.3\)](#page-16-1)
- Installing the Web Applet (see section [7.4\)](#page-17-0)

## <span id="page-15-1"></span>**7.1 Downloading from the Internet**

You can download the up-to-date file<sup>[2](#page-15-4)</sup> from the Internet. To do so:

- 1. Go to our Web site at http://www.Kramerelectronics.com and download the file: "*SetKFRXXX-xx.zip*" from the technical support section.
- 2. Extract the file "*SetKFRXXX-xx.zip*"package, which includes the KFR-Programmer application setup, the *.s19* firmware file and the Web Applet *dat* file, to a folder (for example, C:\Program Files\KFR Upgrade).
- 3. Install the KFR-Programmer Application.

 <sup>1</sup> The default IP number is 192.168.1.39, and may be changed by the system integrator

<span id="page-15-4"></span><span id="page-15-3"></span><sup>2</sup> File names are liable to change from time to time

#### <span id="page-16-0"></span>**7.2 Connecting the PC to the RS-232 Port**

Before installing the latest Kramer Ethernet firmware version on the **RC-8IR**, do the following:

- 1. Connect the RS-232 port (COM 1) on the **RC-8IR** to a Null-modem adapter and connect the Null-modem adapter with a 9-wire flat cable to the RS-232 9-pin D-sub COM port on your PC.
- 2 Set the PROGRAM switch to ON.
- 3. Connect the power on your machine.

#### <span id="page-16-1"></span>**7.3 Upgrading Firmware**

Follow these steps to upgrade the firmware:

1. Double-click the KFR-Programmer desktop icon. The KFR-Programmer window appears.

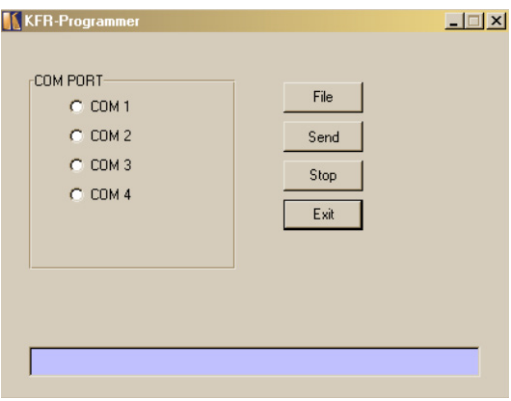

*Figure 13: The KFR-Programmer Window*

- <span id="page-16-2"></span>2. Select the required COM Port<sup>[1](#page-16-3)</sup>.
- 3. Click the File button to select the *.s19* firmware file included in the package.
- 4. Click the Send button to download the file. The Send button lights red.
- 5. Wait until downloading is completed and the red Send button turns off.
- 6. Disconnect the power on the **RC-8IR**.
- 7. Set the PROGRAM switch to OFF.
- 8. Connect the power on the **RC-8IR**.

<span id="page-16-3"></span> <sup>1</sup> To which the RC device is connected on your PC

#### <span id="page-17-0"></span>**7.4 Installing the Web Applet**

Follow these steps to install the Web Applet<sup>[1](#page-17-3)</sup>:

- 1. Connect **RC-8IR** to your PC through computer networking.
- 2. Start the RC Configuration Software and connect to the RC device (see the RC Configuration and Installation Guide<sup>[2](#page-17-4)</sup>).
- 3. In the Device menu select Upgrade Applet option and browse to MC.dat file included in the package.
- 4. Wait until uploading is completed and the success message appears. Click OK.

## <span id="page-17-1"></span>**8 Technical Specifications**

[Table 6](#page-17-2) defines the technical specifications:

*Table 6: Technical Specifications*[3](#page-17-5) *of the RC-8IR Universal Room Controller*

<span id="page-17-2"></span>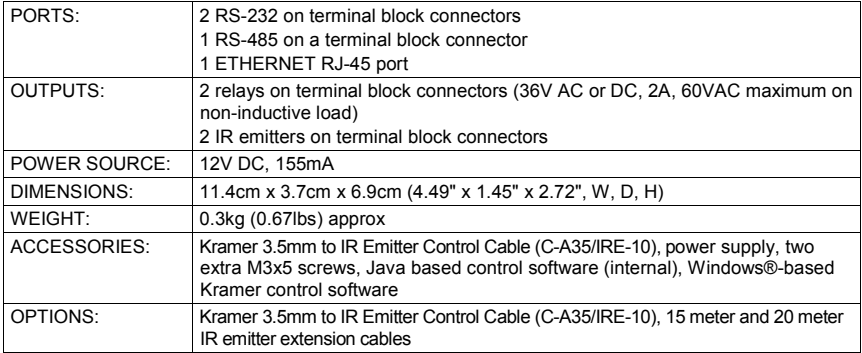

<span id="page-17-3"></span> <sup>1</sup> This section is applicable only to firmware version 26.0 and higher and requires RC Configuration Software version

<sup>1.26.0.38</sup> and higher

<span id="page-17-4"></span><sup>2</sup> On our Web site at http://www.kramerelectronics.com

<span id="page-17-5"></span><sup>3</sup> Specifications are subject to change without notice

#### **LIMITED WARRANTY**

Kramer Electronics (hereafter *Kramer*) warrants this product free from defects in material and workmanship under the following terms.

#### **HOW LONG IS THE WARRANTY**

Labor and parts are warranted for seven years from the date of the first customer purchase.

#### **WHO IS PROTECTED?**

Only the first purchase customer may enforce this warranty.

#### **WHAT IS COVERED AND WHAT IS NOT COVERED**

Except as below, this warranty covers all defects in material or workmanship in this product. The following are not covered by the warranty:

- 1. Any product which is not distributed by Kramer, or which is not purchased from an authorized Kramer dealer. If you are uncertain as to whether a dealer is authorized, please contact Kramer at one of the agents listed in the Web site www.kramerelectronics.com.
- 2. Any product, on which the serial number has been defaced, modified or removed, or on which the WARRANTY VOID IF TAMPERED sticker has been torn, reattached, removed or otherwise interfered with.
- 3. Damage, deterioration or malfunction resulting from:
	- i) Accident, misuse, abuse, neglect, fire, water, lightning or other acts of nature
	- ii) Product modification, or failure to follow instructions supplied with the product
	- iii) Repair or attempted repair by anyone not authorized by Kramer
	- iv) Any shipment of the product (claims must be presented to the carrier)
	- v) Removal or installation of the product
	- vi) Any other cause, which does not relate to a product defect
	- vii) Cartons, equipment enclosures, cables or accessories used in conjunction with the product

#### **WHAT WE WILL PAY FOR AND WHAT WE WILL NOT PAY FOR**

We will pay labor and material expenses for covered items. We will not pay for the following:

- 1. Removal or installations charges.
- 2. Costs of initial technical adjustments (set-up), including adjustment of user controls or programming. These costs are the responsibility of the Kramer dealer from whom the product was purchased.
- 3. Shipping charges.

#### **HOW YOU CAN GET WARRANTY SERVICE**

- 1. To obtain service on you product, you must take or ship it prepaid to any authorized Kramer service center.
- 2. Whenever warranty service is required, the original dated invoice (or a copy) must be presented as proof of warranty coverage, and should be included in any shipment of the product. Please also include in any mailing a contact name, company, address, and a description of the problem(s).
- 3. For the name of the nearest Kramer authorized service center, consult your authorized dealer.

#### **LIMITATION OF IMPLIED WARRANTIES**

All implied warranties, including warranties of merchantability and fitness for a particular purpose, are limited in duration to the length of this warranty.

#### **EXCLUSION OF DAMAGES**

The liability of Kramer for any effective products is limited to the repair or replacement of the product at our option. Kramer shall not be liable for:

- 1. Damage to other property caused by defects in this product, damages based upon inconvenience, loss of use of the product, loss of time, commercial loss; or:
- 2. Any other damages, whether incidental, consequential or otherwise. Some countries may not allow limitations on how long an implied warranty lasts and/or do not allow the exclusion or limitation of incidental or consequential damages, so the above limitations and exclusions may not apply to you.

This warranty gives you specific legal rights, and you may also have other rights, which vary from place to place.

All products returned to Kramer for service must have prior approval. This may be obtained from your dealer. **NOTE:**

This equipment has been tested to determine compliance with the requirements of:

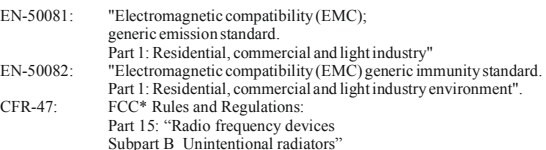

**CAUTION!**

- Servicing the machines can only be done by an authorized Kramer technician. Any user who makes changes or modifications to the unit without the expressed approval of the manufacturer will void user authority to operate the equipment.
- Use the supplied DC power supply to feed power to the machine.
- Please use recommended interconnection cables to connect the machine to other components. \* FCC and CE approved using STP cable (for twisted pair products)

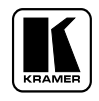

#### **For the latest information on our products and a list of Kramer distributors, visit our Web site: www.kramerelectronics.com, where updates to this user manual may be found. We welcome your questions, comments and feedback.**

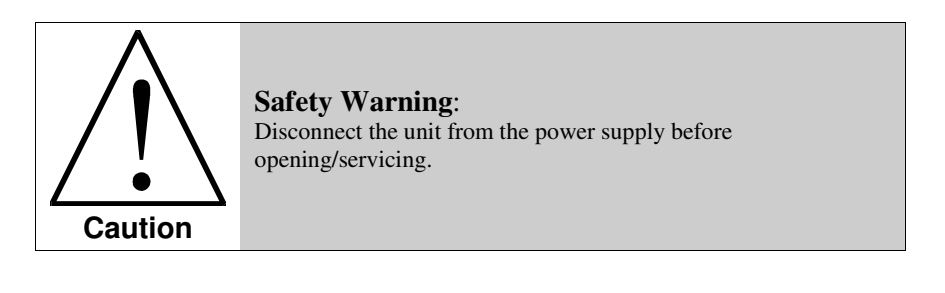

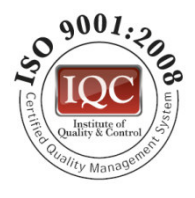

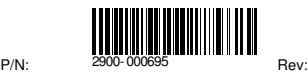

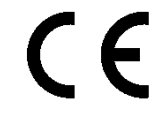

1

**Kramer Electronics, Ltd.**

Web site: www.kramerelectronics.com E-mail: info@kramerel.com **P/N: 2900-000695 REV 1** 

Download from Www.Somanuals.com. All Manuals Search And Download.

Free Manuals Download Website [http://myh66.com](http://myh66.com/) [http://usermanuals.us](http://usermanuals.us/) [http://www.somanuals.com](http://www.somanuals.com/) [http://www.4manuals.cc](http://www.4manuals.cc/) [http://www.manual-lib.com](http://www.manual-lib.com/) [http://www.404manual.com](http://www.404manual.com/) [http://www.luxmanual.com](http://www.luxmanual.com/) [http://aubethermostatmanual.com](http://aubethermostatmanual.com/) Golf course search by state [http://golfingnear.com](http://www.golfingnear.com/)

Email search by domain

[http://emailbydomain.com](http://emailbydomain.com/) Auto manuals search

[http://auto.somanuals.com](http://auto.somanuals.com/) TV manuals search

[http://tv.somanuals.com](http://tv.somanuals.com/)